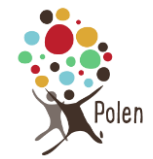

# Table des matières

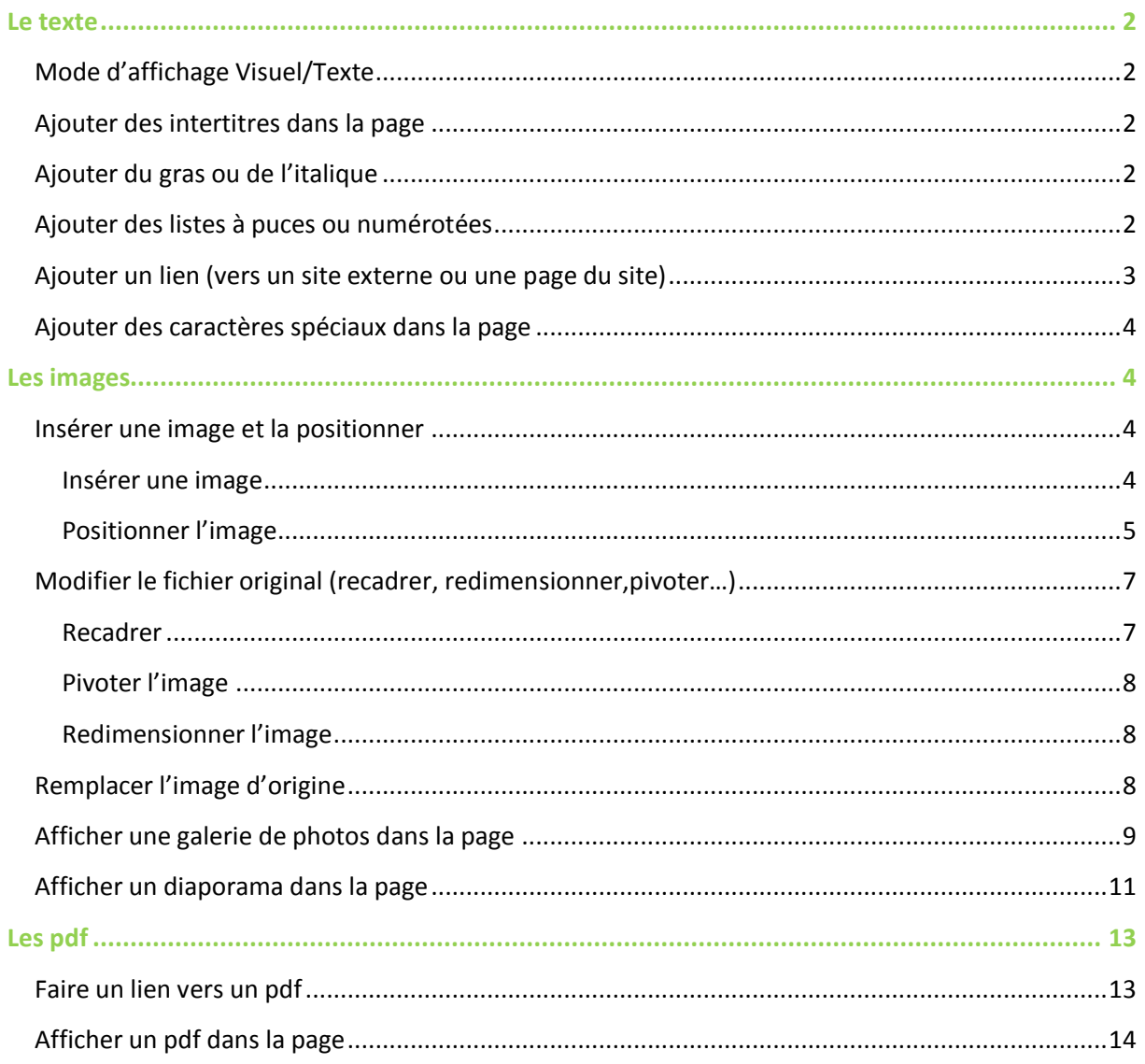

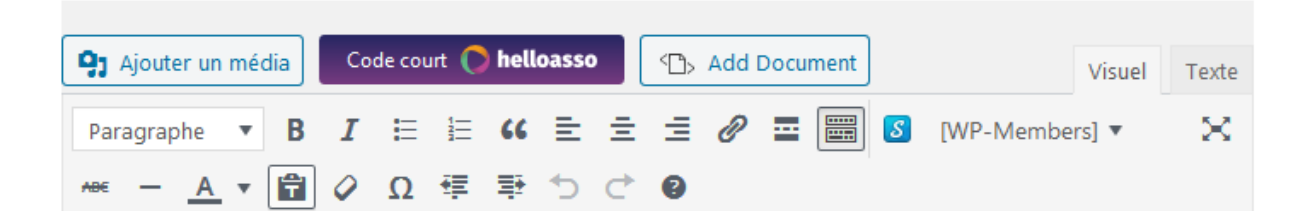

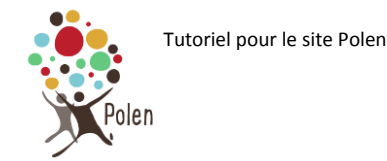

# <span id="page-1-0"></span>**Le texte**

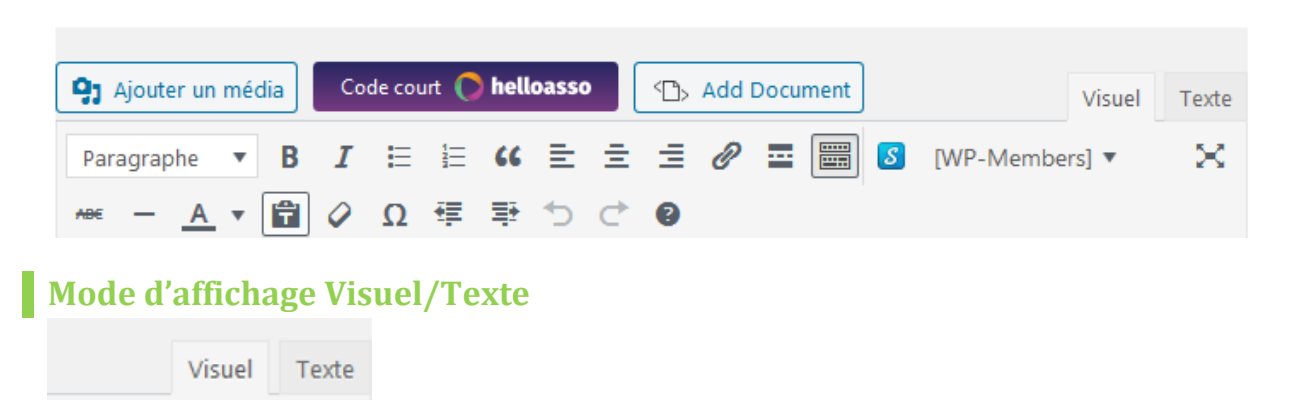

<span id="page-1-1"></span>Par défaut, le mode d'affichage de la zone doit être en **Visuel :** vous voyez le texte quasiment **tel qu'il apparaîtra dans la page** (à l'exception de l'affichage des pdf et des diaporamas).

Si le mode d'affichage passe en **Texte,** vous verrez le **code HTML** de la page. En général, vous n'aurez pas besoin de ce mode d'affichage.

### <span id="page-1-2"></span>**Ajouter des intertitres dans la page**

Si vous voulez rajouter des intertitres dans la page, cliquer sur paragraphe et choisissez un sous-titre adapté à partir de titre 3 (Le titre 1 correspond au nom du site et le titre 2 au titre de la page, il ne faut donc pas les utiliser).

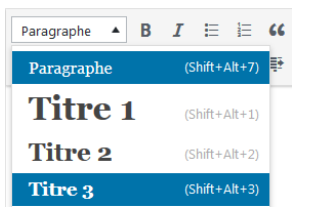

<span id="page-1-3"></span>**Ajouter du gras ou de l'italique**

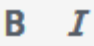

### <span id="page-1-4"></span>**Ajouter des listes à puces ou numérotées**

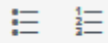

Pour enlever la liste à puce ou numérotée, appuyer sur Entrée pour créer une ligne vide et recliquer sur le symbole

Remarque : si vous voulez faire une liste imbriquée à 2 niveaux, il faut utiliser

镡

国

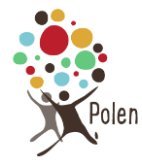

#### Ex : pour avoir

- Ateliers
	- o jardinage
	- o bricolage
	- o apiculture
- · groupe de discussions

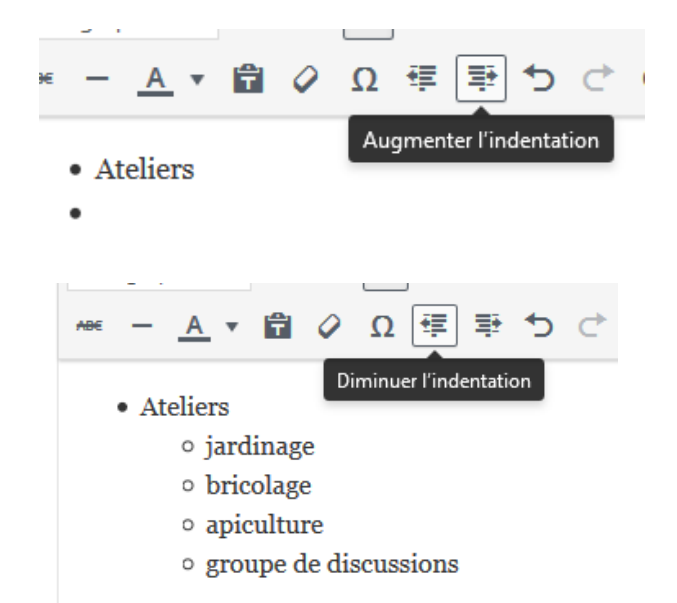

### <span id="page-2-0"></span>**Ajouter un lien (vers un site externe ou une page du site)**

1. Cliquer sur Insérer/modifier un lien (ou CTRL + K)

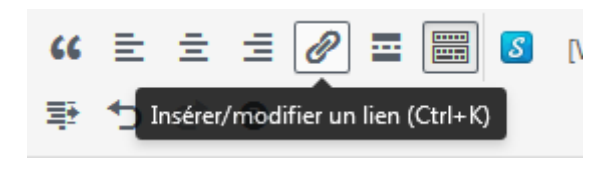

2. Cliquer sur « Options du lien »

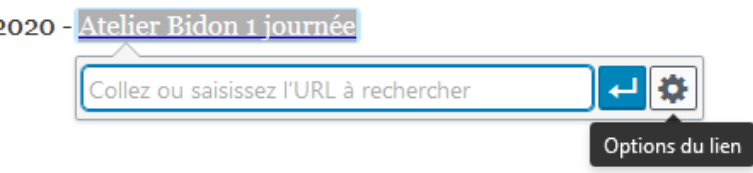

- 3. Deux cas
	- a. S'il s'agit d'un lien vers un site extérieur, coller ou saisissez l'URL et cocher éventuellement « ouvrir le lien dans un nouvel onglet »
	- b. S'il s'agit d'un lien vers une page du site polen, saisir des mots contenus dans le titre de la page dans « recherche » et cliquer sur la page (ou l'atelier, le groupe, le

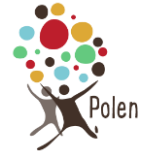

#### dossier…) vers laquelle vous voulez faire un lien

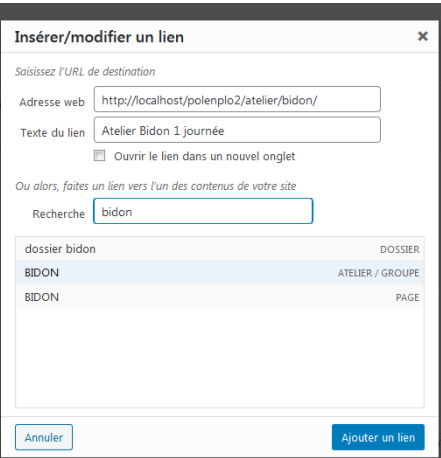

# <span id="page-3-0"></span>**Ajouter des caractères spéciaux dans la page**

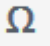

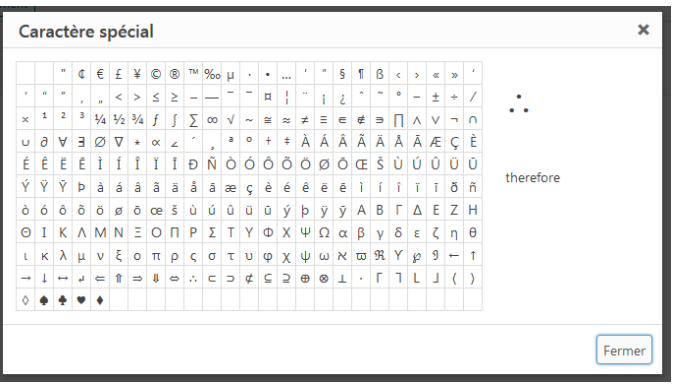

# <span id="page-3-1"></span>**Les images**

## <span id="page-3-2"></span>**Insérer une image et la positionner**

### <span id="page-3-3"></span>Insérer une image

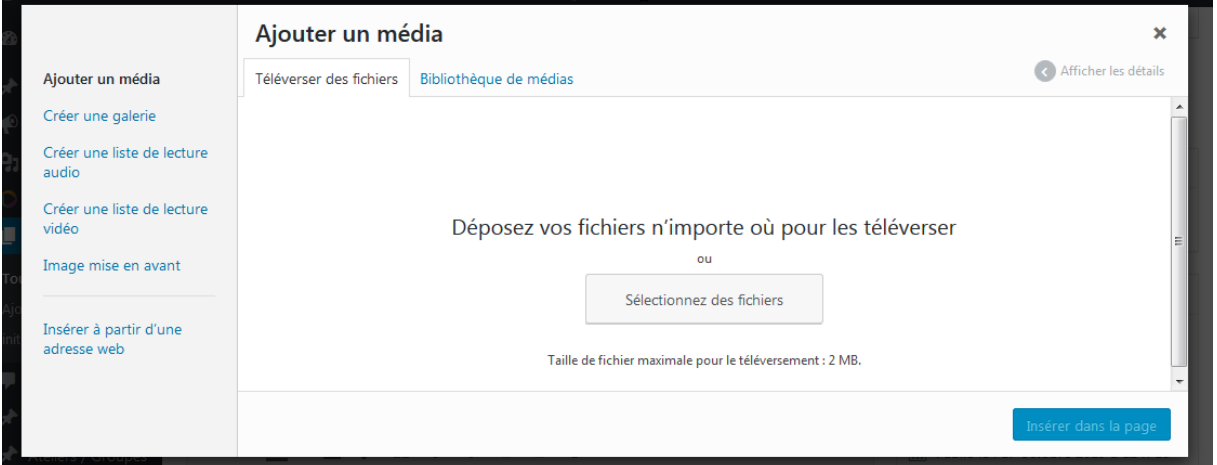

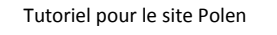

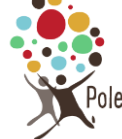

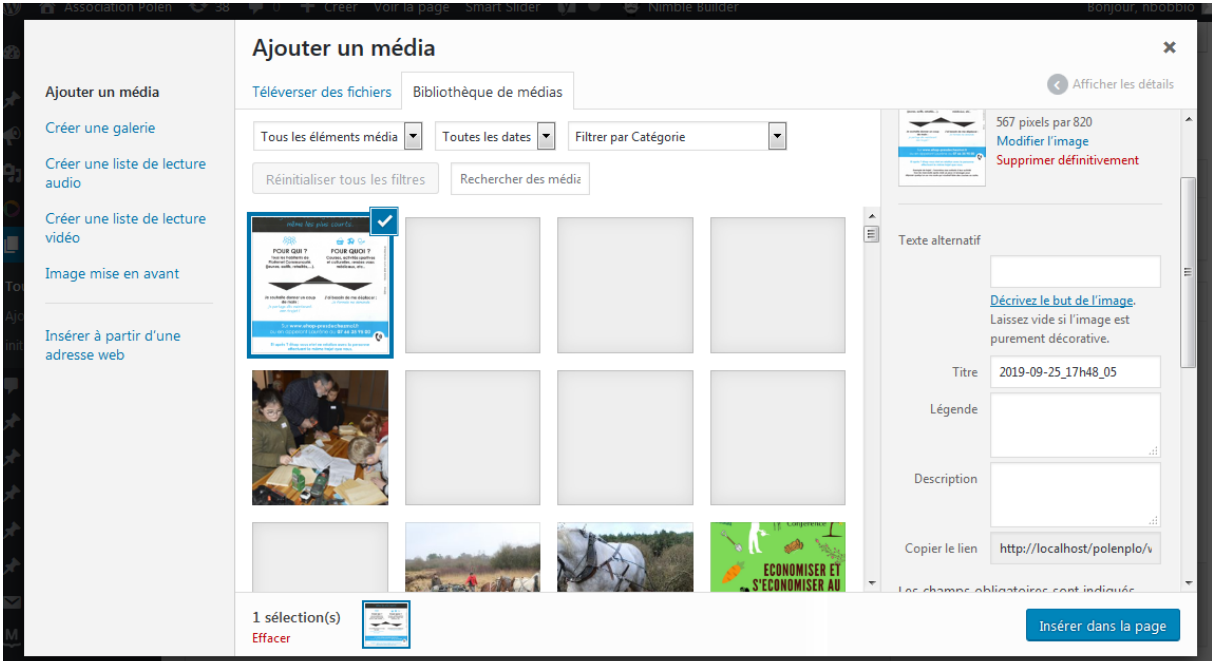

Penser à renseigner le texte alternatif (pour les personnes malvoyantes et les moteurs de recherche) et le title (infobulle jaune au survol)

Puis cliquer sur Insérer dans la page

Pour changer la taille apparente de l'image, on peut cliquer sur l'image et se positionner dans le coin en bas à droite. Avec un cliquer/glisser on peut diminuer sa taille.

En cliquant sur modifier l'image, on peut redimensionner l'original pour l'alléger (différent de la taille apparente) et on peut la recadrer

#### <span id="page-4-0"></span>Positionner l'image

Cliquer sur l'image pour faire apparaître le menu

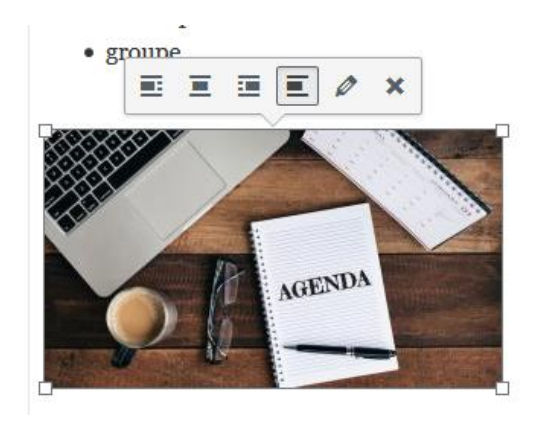

De gauche à droite :

- Aligner à gauche (le texte flotte à côté de l'image comme ici)
- Centrer
- Aligner à droite
- Pas d'alignement
- Modifier

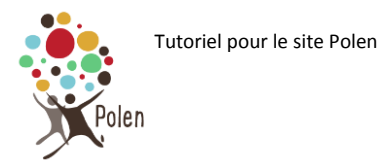

Ex : aligner à droite

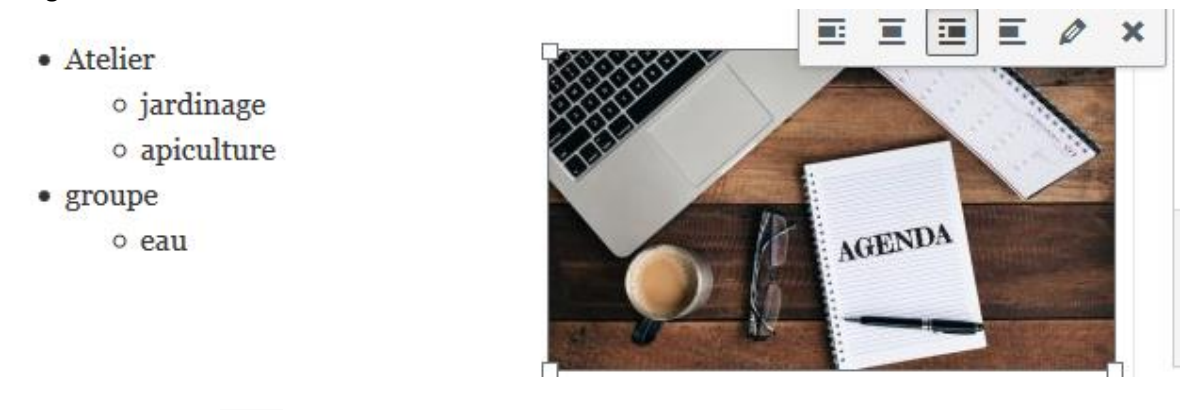

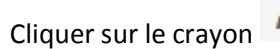

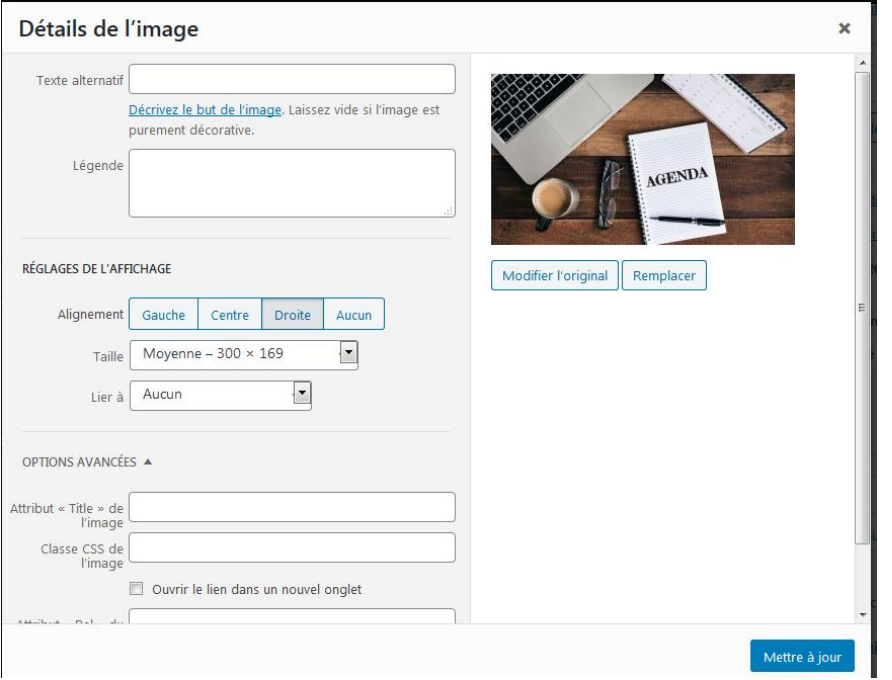

**Texte alternatif** : invisible, mais très important ! pour les moteurs de recherche et… les personnes malvoyantes

**Légende** : descriptif qui apparait en dessous de l'image dans la page

**Alignement** : voir plus haut

**Taille** : tailles standardisées : miniature, moyenne, originale et taille personnalisée

**Lier à** : Pour afficher l'image en taille réelle quand on clique dessus

**Attribut « title »** : infobulle jaune qui s'affiche au survol de l'image

**Classe CSS de l'image** : pour les spécialistes

**Ouvrir le lien dans un nouvel onglet** si besoin

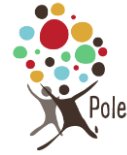

### <span id="page-6-0"></span>**Modifier le fichier original (recadrer, redimensionner,pivoter…)**

Attention ! le fichier original sera définitivement modifié en ligne. Garder par sécurité l'original sur le disque dur de votre ordinateur.

Cliquer sur modifier l'original

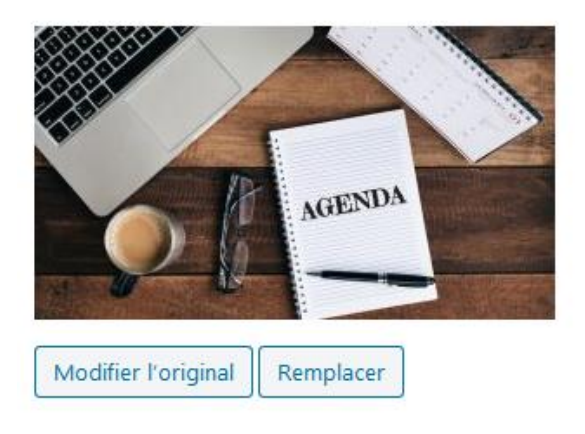

#### <span id="page-6-1"></span>Recadrer

1. cliquer sur recadrer

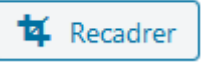

2. **Normalement** vous pouvez maintenant faire un cliquer/glisser pour dessiner la zone à recadrer sur l'image… **Mais,** il peut y avoir un bug : l'image est sélectionnée mais il n'y a pas de poignée pour effectuer le recadrage. Dans ce cas, cliquer sur « tourner vers la gauche », puis « tourner vers la droite » et de nouveau sur recadrer. Cette fois-ci vous pouvez recadrer l'image.

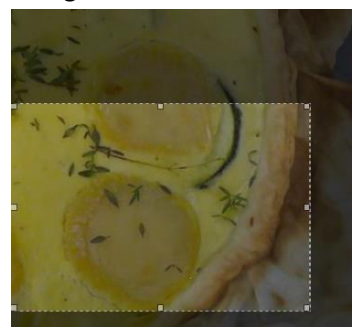

3. **Remarque :** dans la zone recadrage, les dimensions de l'image recadrée apparaissent

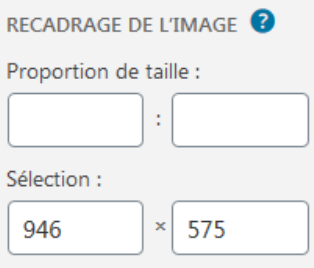

- 4. **Important !** pour valider le recadrage, il faut recliquer sur « recadrer » après avoir délimité la zone. L'image recadrée apparaît
- 5. Si l'image vous convient appuyer sur « enregistrer », sinon « annuler ».

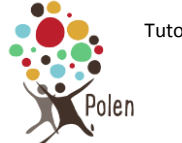

#### <span id="page-7-0"></span>Pivoter l'image

On peut manipuler l'image en cliquant sur les boutons suivant selon le besoin

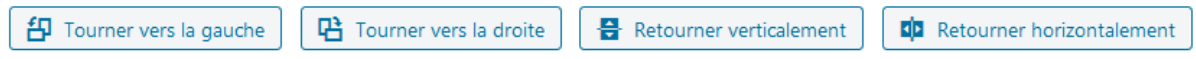

Cliquer sur enregistrer

#### <span id="page-7-1"></span>Redimensionner l'image

Si vous voulez changer la taille de l'image originale, saisir la largeur. La hauteur se recalcule automatiquement. Les proportions sont conservées

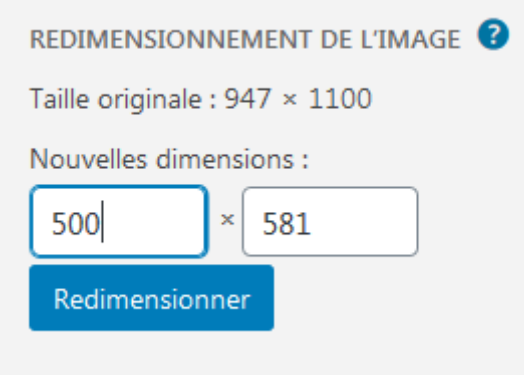

Cliquer sur enregistrer

### <span id="page-7-2"></span>**Remplacer l'image d'origine**

Attention, l'image d'origine est remplacée, donc cela concerne automatiquement tous les fichiers où elle apparaît

Cliquer sur Remplacer

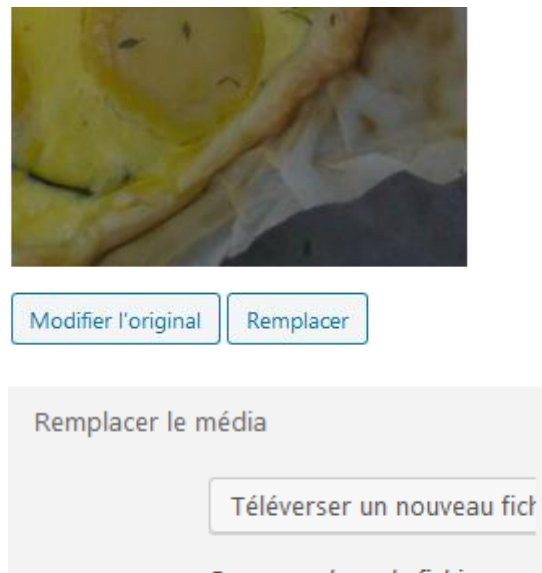

Pour remplacer le fichier actuel, cliquez sur le lien et choisissez le fichier de remplacement.

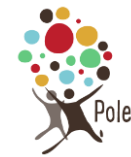

### <span id="page-8-0"></span>**Afficher une galerie de photos dans la page**

- 1. Ajouter un média
- 2. Cliquer sur créer une galerie

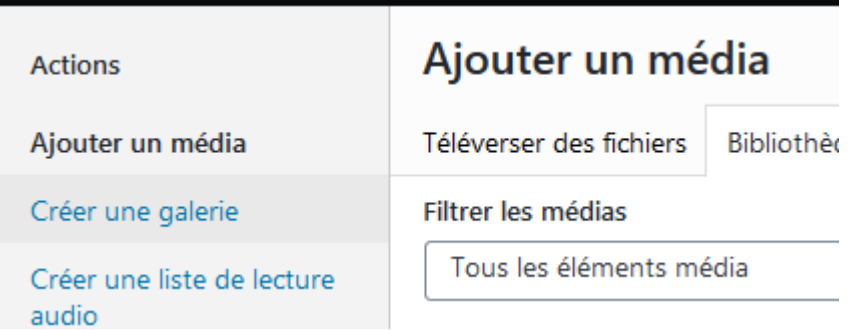

3. Cliquer sur les images à intégrer dans la galerie pour les sélectionner.

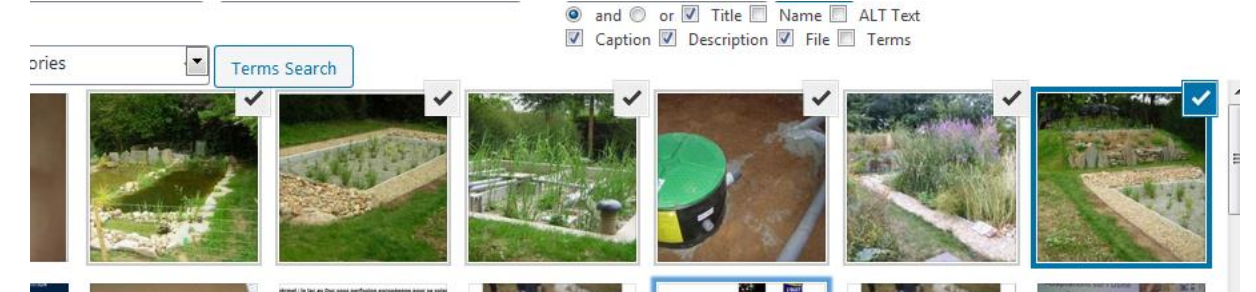

(Si vous voulez désélectionner une image, il suffit de recliquer sur la coche)

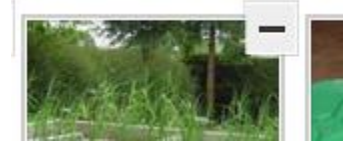

4. Si vous voulez afficher une légende en dessous de votre image, il faut le préciser dans la zone légende dans « détails du fichier joint ». (Penser à ajouter également un texte alternatif pour le référencement et les personnes malvoyantes)

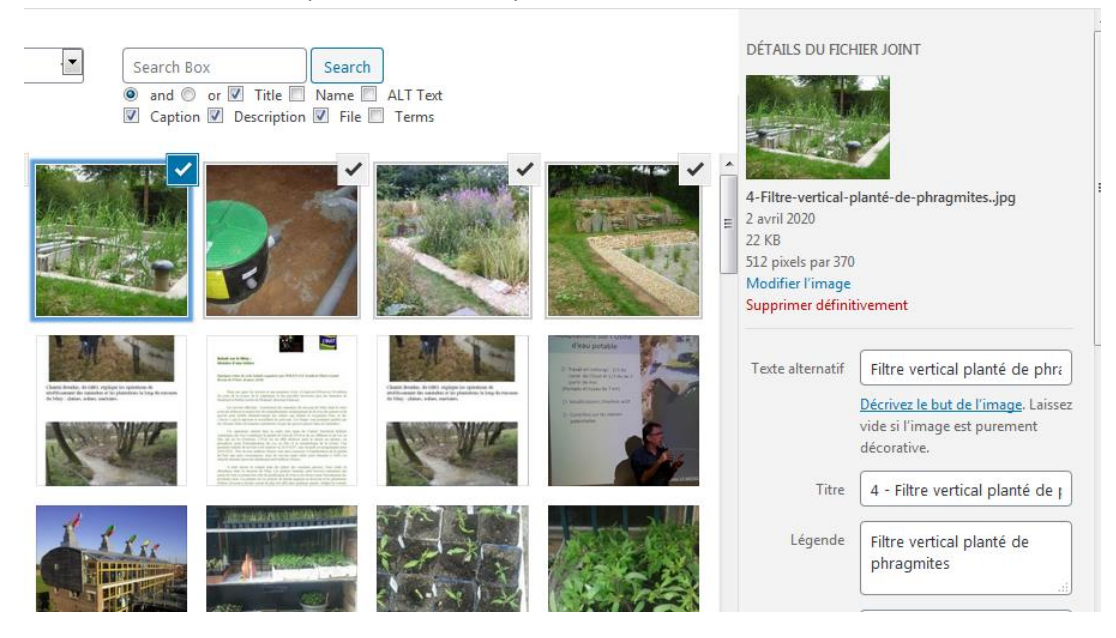

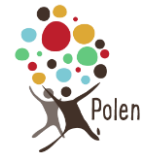

Créer une nouvelle galerie

5. Cliquer sur Créer une nouvelle galerie (en bas à droite)

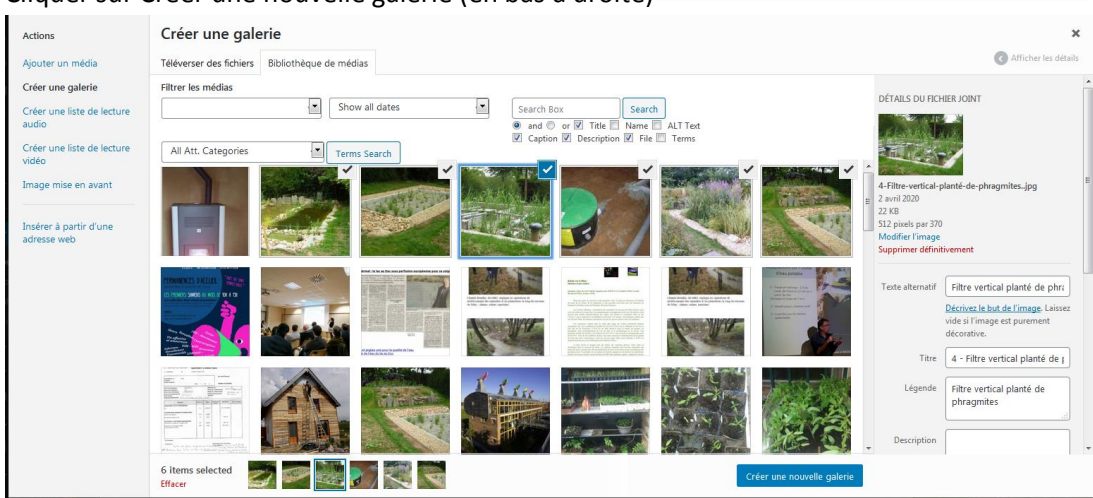

#### 6. Modifier les paramètres de la galerie

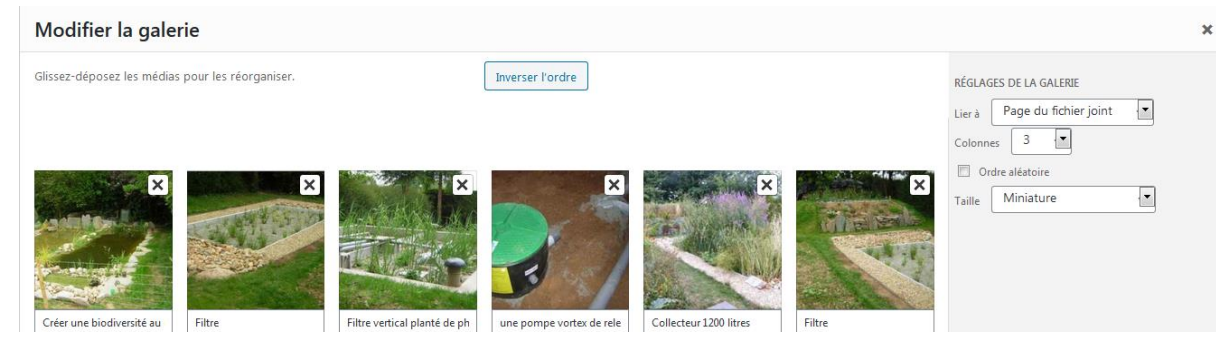

- a. Nombre de colonnes
- b. Taille de l'image
- c. Ordre des images
- Insérer la galerie 7. Insérer la galerie
- 8. Voici le résultat côté public

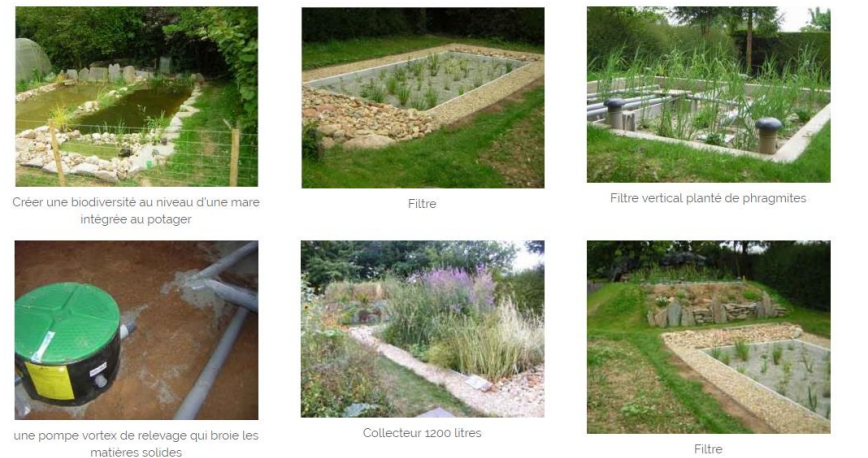

Filtre

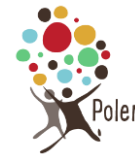

### <span id="page-10-0"></span>**Afficher un diaporama dans la page**

1. Dans le bandeau du haut, cliquer sur «**Smart Slider** », puis « **Create Slider** »

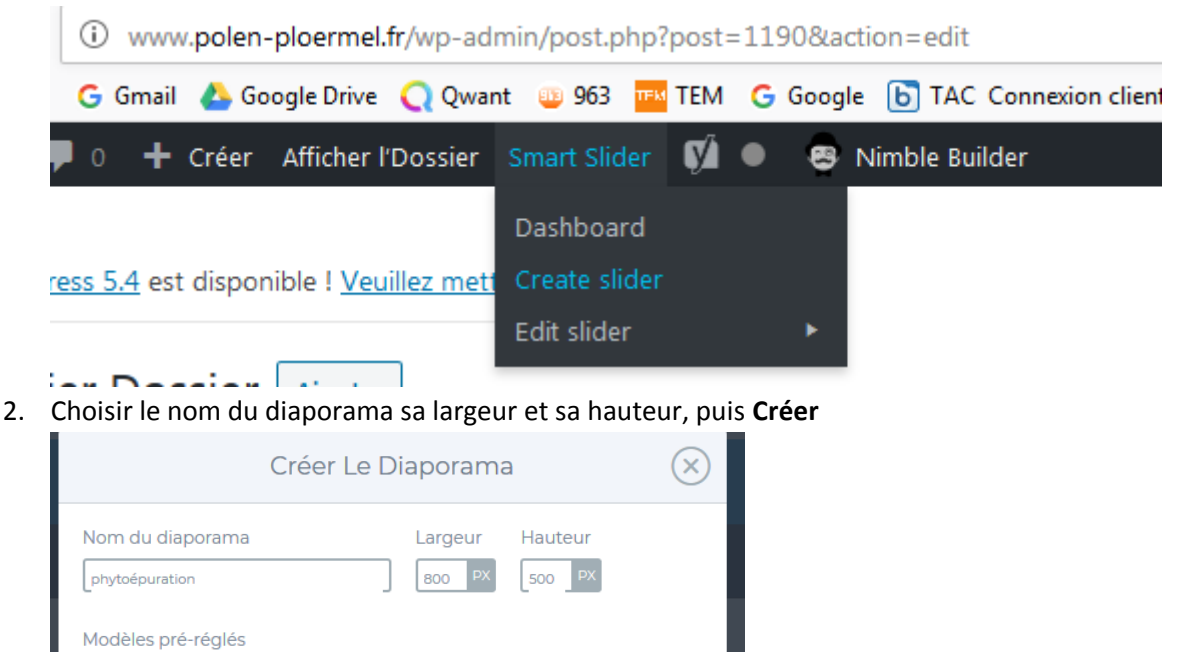

Vignettes horizontales

4. Sélectionner les images qui feront partie du diaporama en cliquant sur les images. Si une image a un titre (title), il apparaîtra dans le diaporama.

 $\sqrt{20}$ 

Librairie

3. Cliquer sur « Ajouter une diapositive », puis sur Image

Pleine largeur

∣∻ا

Image

Ajouter une diapositive

猛

Par défaut

**AJOUTER UNE DIAPOSITIVE** 

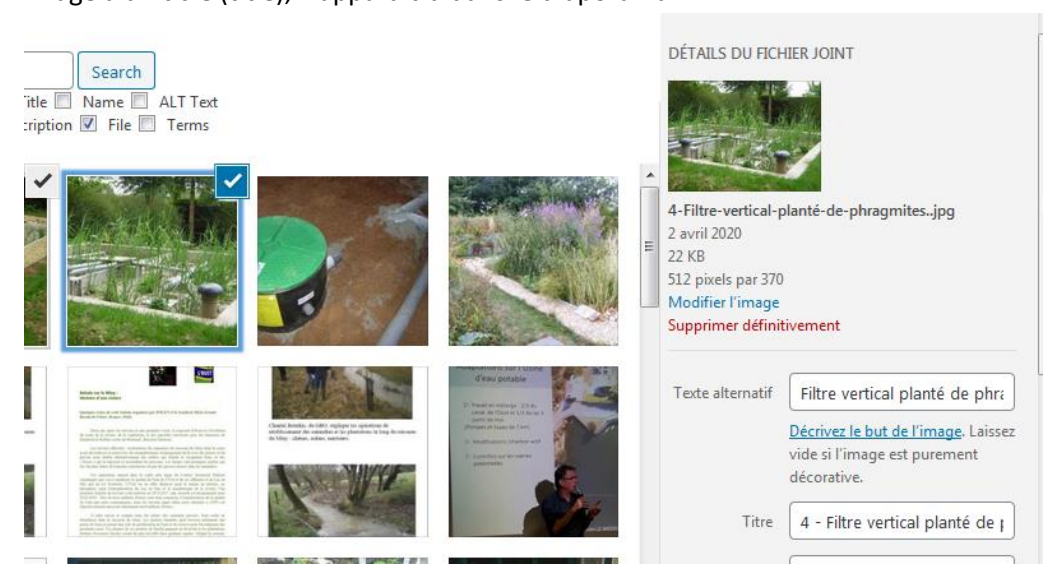

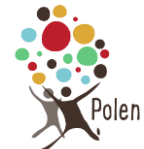

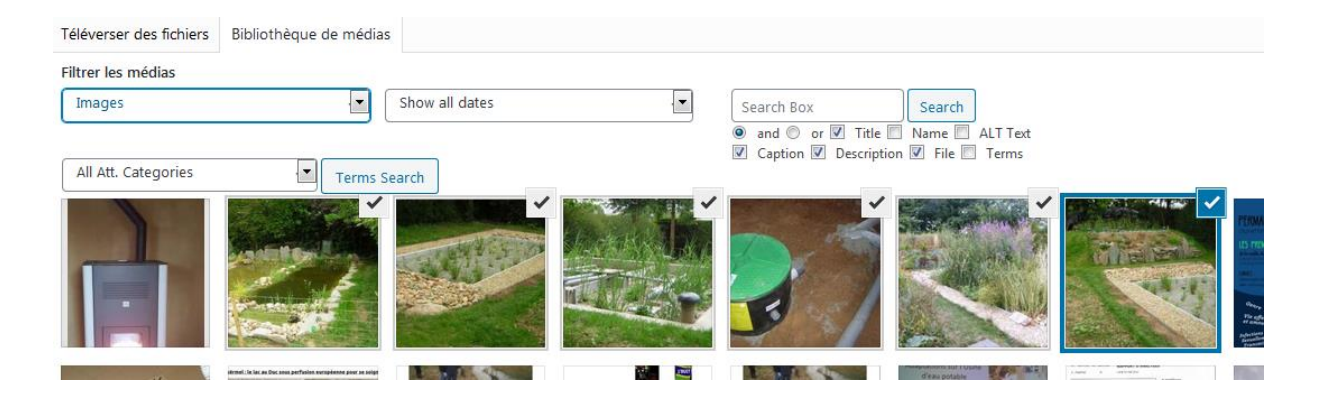

5. Les images apparaissent. On peut les réorganiser en faisant un cliquer/glisser

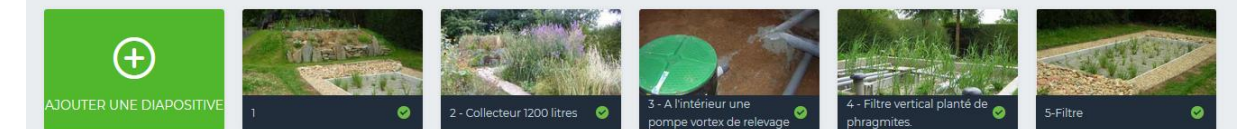

6. On choisit si on affiche ou non la barre de légende (descendre en fin de page)

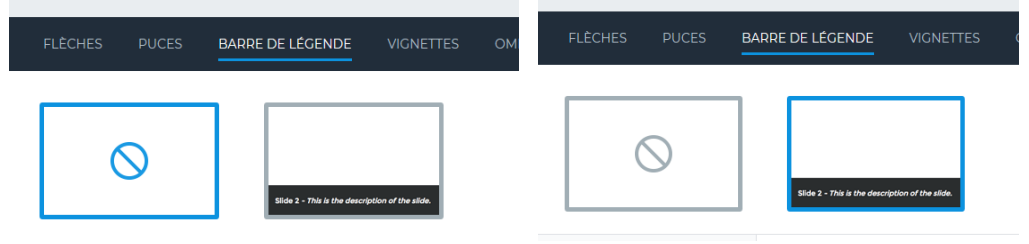

7. On peut modifier le titre en cliquant sur la diapositive, puis cliquer sur **Enregistrer** et **Diaporama**

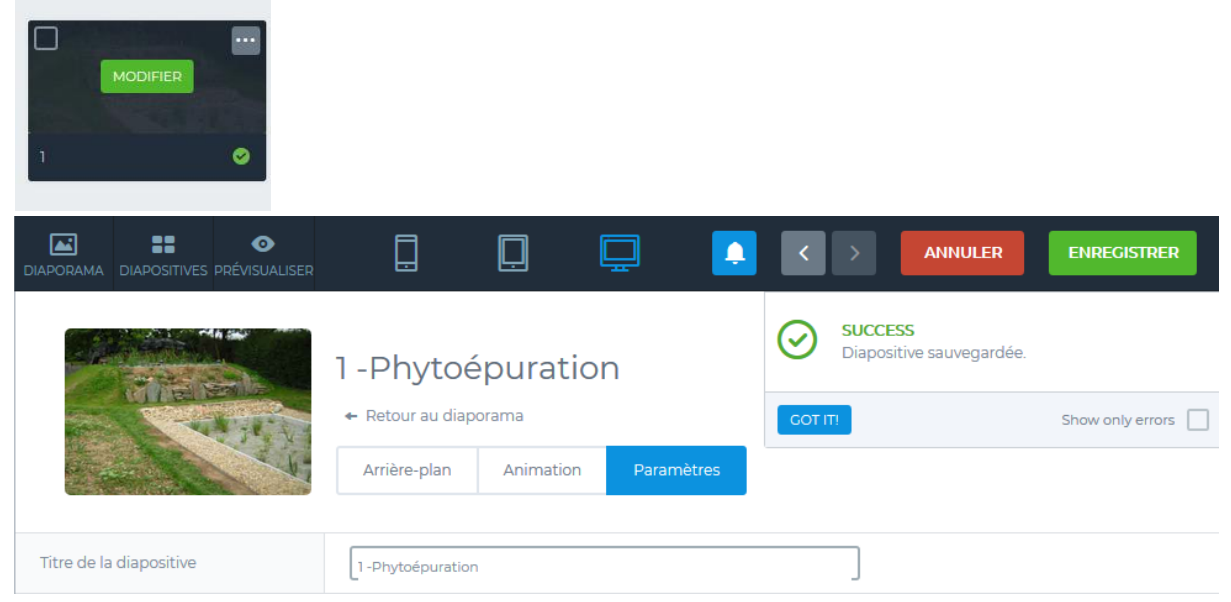

8. Revenir sur la modification de page où le diaporama doit être inséré, cliquer sur le S sur fond bleu (Smart Slider) et insérer le diaporama

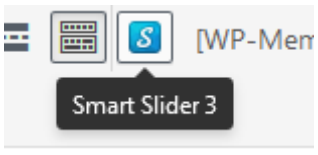

<sup>o</sup>len

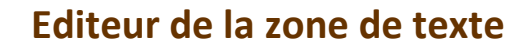

9. Un code apparaît dans la zone de texte.

[smartslider3 slider=7]

- 10. Quand vous allez sur le site côté visiteurs, vous allez voir le diaporama
- 11. Pour modifier le diaporama, sur la barre du haut Smart Slider > Edit Slider > nom du diaporama

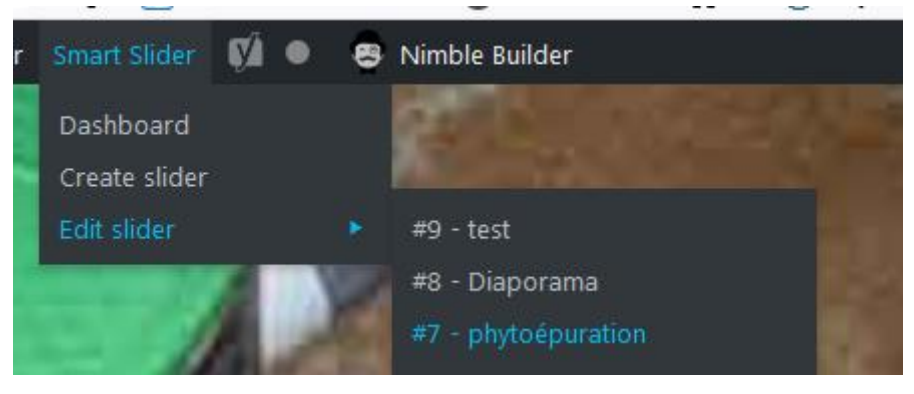

# <span id="page-12-0"></span>**Les pdf**

#### <span id="page-12-1"></span>**Faire un lien vers un pdf**

Ex : cas d'un bilan => on a le texte « bilan 2019 » visible et en cliquant on arrive sur le pdf

- 1. Cliquer sur « ajouter un media » (pas besoin d'écrire le texte)
- 2. Téléverser des fichiers > Sélectionner des fichiers
- 3. Uploader le pdf

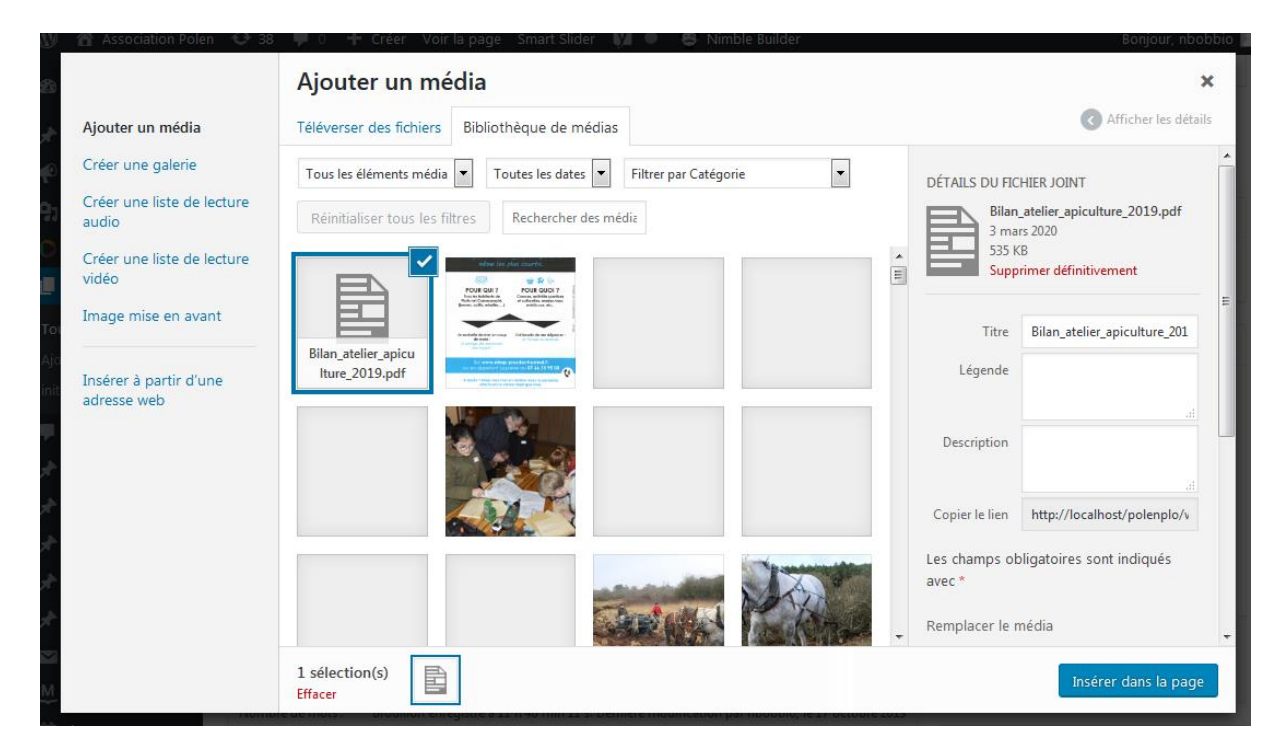

4. **Modifier le titre** : il correspond au texte qui s'affichera dans la page et cliquer sur « Insérer dans la page »

olen

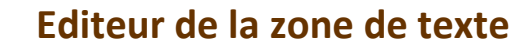

5. **Remarque** : si vous avez cliqué trop tôt sur « insérer dans la page », il est aussi possible de modifier directement le texte du lien dans la zone texte

### <span id="page-13-0"></span>**Afficher un pdf dans la page**

Le pdf est directement visible à l'intérieur de la page

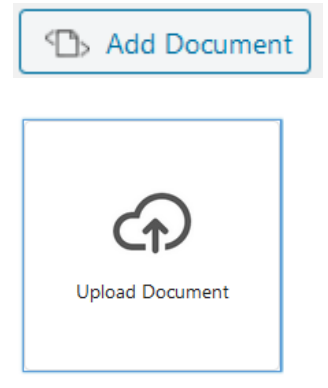

### **Embed Any Document**

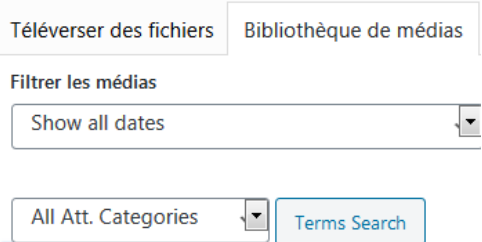

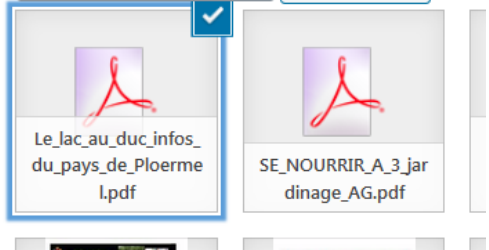

#### **Add Document**

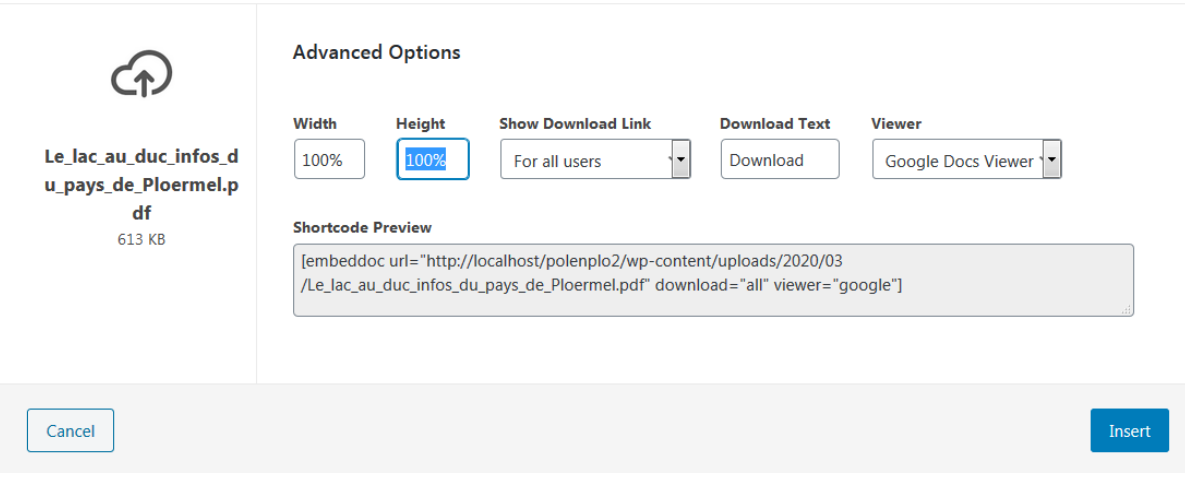

 $\boldsymbol{\times}$ 

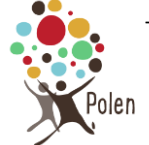

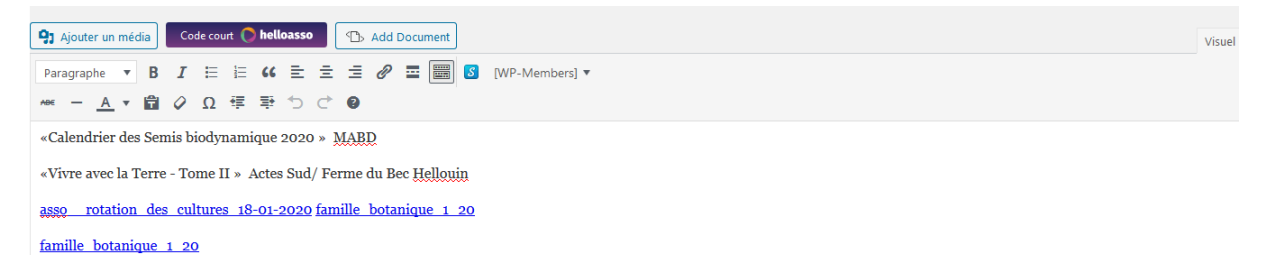

[embeddog url="http://www.polen-ploermel.fr/wp-content/uploads/2020/01/asso\_rotation\_des\_cultures\_18-01-2020.pdf" height="60%" download="all" viewet="google"]

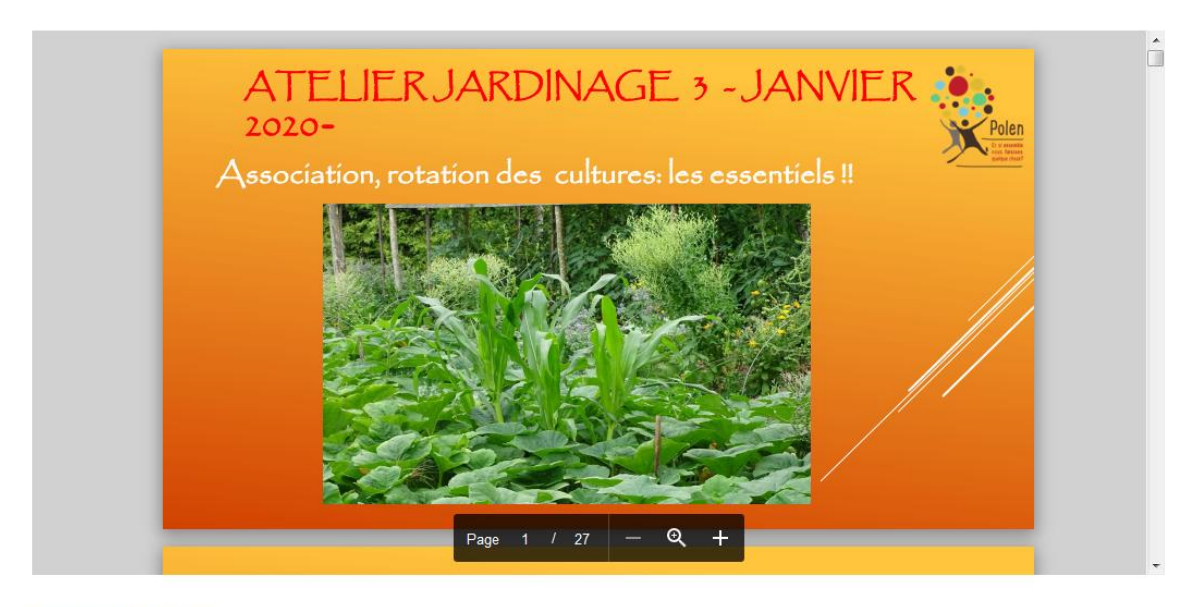

Download [3.76 MB]